avocor

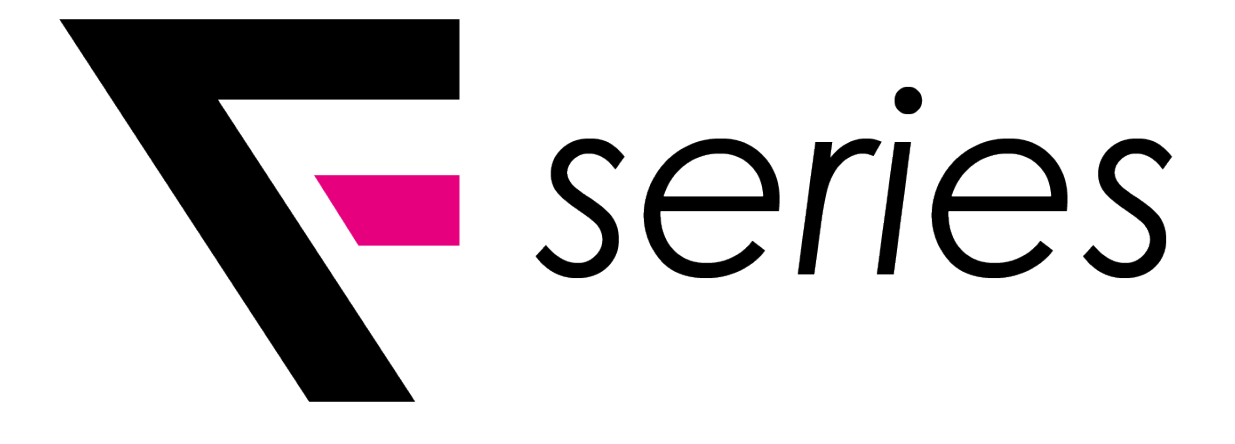

# Quick Start Guide

AVF-6550, AVF-7550, AVF-8650

#### **F-Series Quick Start Guide Table of Contents**

- 3. Contents of Packaging
- 4. Installation Guide
- 5. The Display at a Glance
- 8. Display Input Sources
- 9. The Remote Control
- 10. Switching the display on and off Source Selection Connecting to the Display
- 11. Connecting to an external PC using a HDMI connection
- 12. Connecting to an external PC using a VGA connection
- 13. Connecting to an external PC using a DisplayPort connection
- 14. Enabling the Touch System
- 15. Installing an OPS Module

v.30\_05\_2018 **2**

- 16. Avocor Note by Nureva Software EMEA ONLY
- 17. Qwizdom OKTOPUS Software EMEA ONLY
- 18. Qwizdom XIMBUS Software EMEA ONLY
- 19. Warranty Support

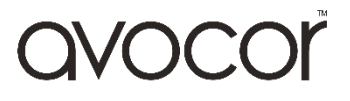

### **Contents of Packaging**

- 1. Avocor Interactive LED Display
- 2. Accessory Pack
	- Quick Start Guide
	- Remote Control & 2x AAA Batteries
	- 2x Touch Stylus
	- USB Drive
	- Power Cables 1x UK Cable 1.8m, 1x European Cable 1.8m & 1x US Cable 1.8m
	- 1x 3m HDMI Cable
	- 1x 3m USB-A USB-B Cable
	- 5x Cable Clips

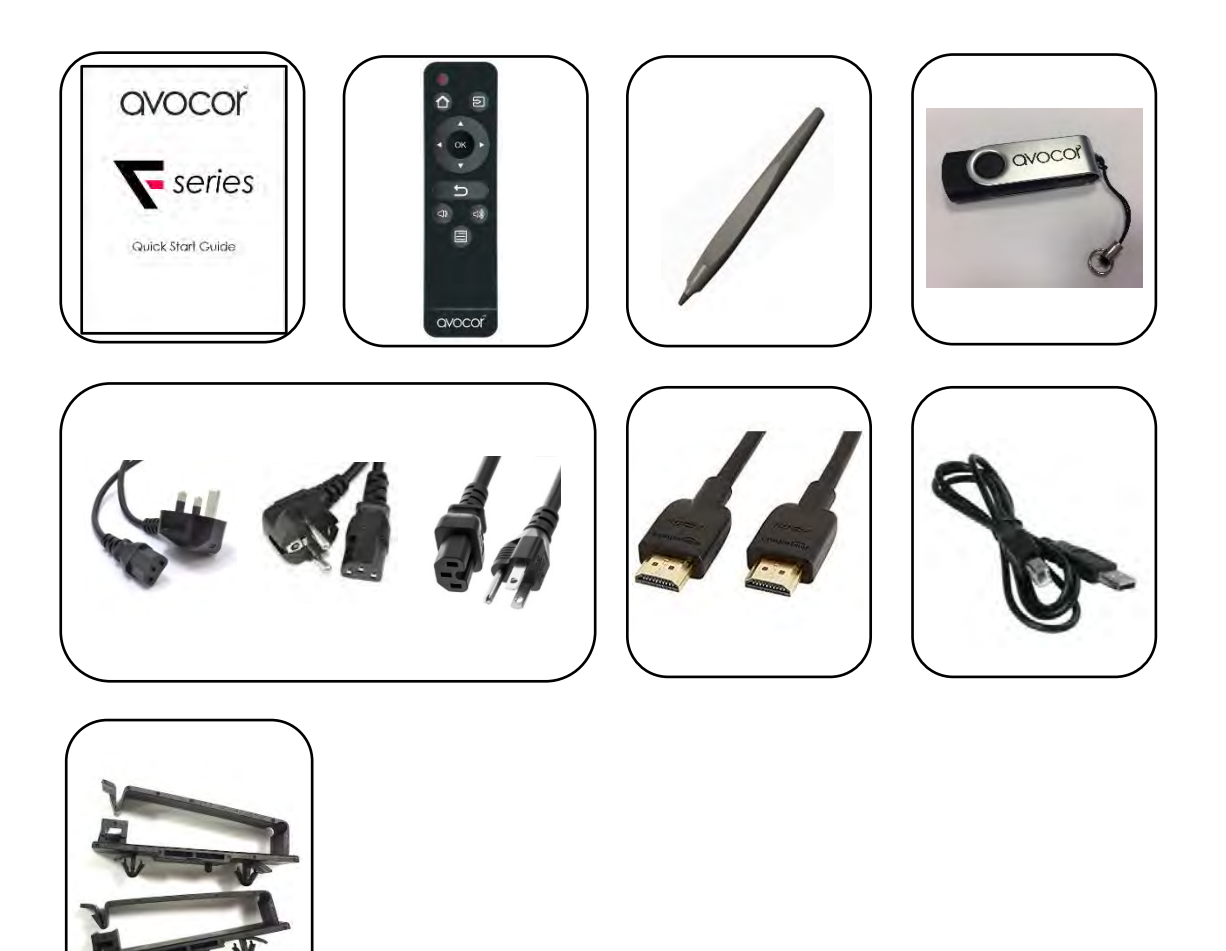

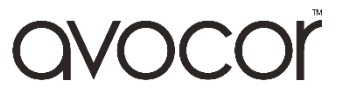

### **Installation Guide**

When installing the displays please follow the installation manual from the manufacturer for the type of mount you have selected.

Make sure you use the upper and lower handles on the back of the display while lifting or moving the display, to avoid touching the front panel during the move.

When unpacking, and carrying the display please follow these guidelines:

- 2 people are needed for displays up to 65"
- 3 people are needed for displays up to 75" & 86"

Before installing, please make sure the wall is strong enough to hold the necessary weight of the display and the mount.

**Step 1.** Keep the display facing the ground and place it on a flat object.

**Step 2.** Remove the 4 screws (M8\*15) from the back of the display.

**Step 3**. Align the mounting arms with the mounting holes and attach the brackets to the display using the screws removed in Step 2.

**Caution:** *Use max 15mm long screws, 8mm Metric -* Longer screws will damage the display

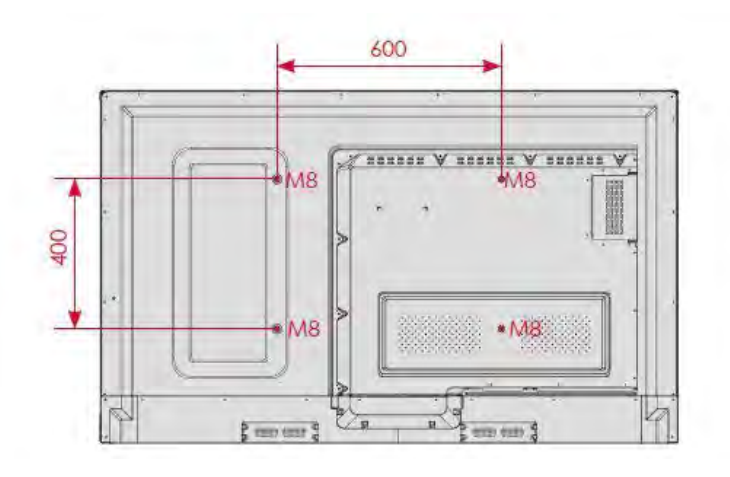

AVF-6550

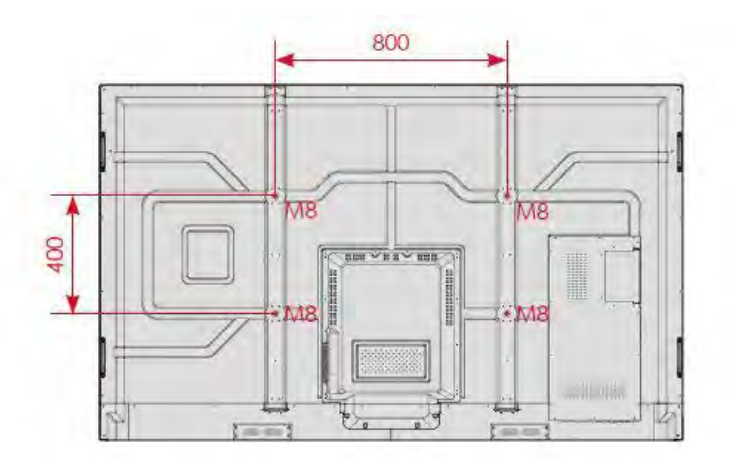

AVF-7550 / AVF-8650

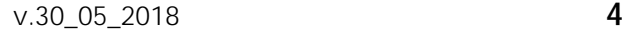

**JVOCK** 

### **The Display at a Glance**

#### **Front View**

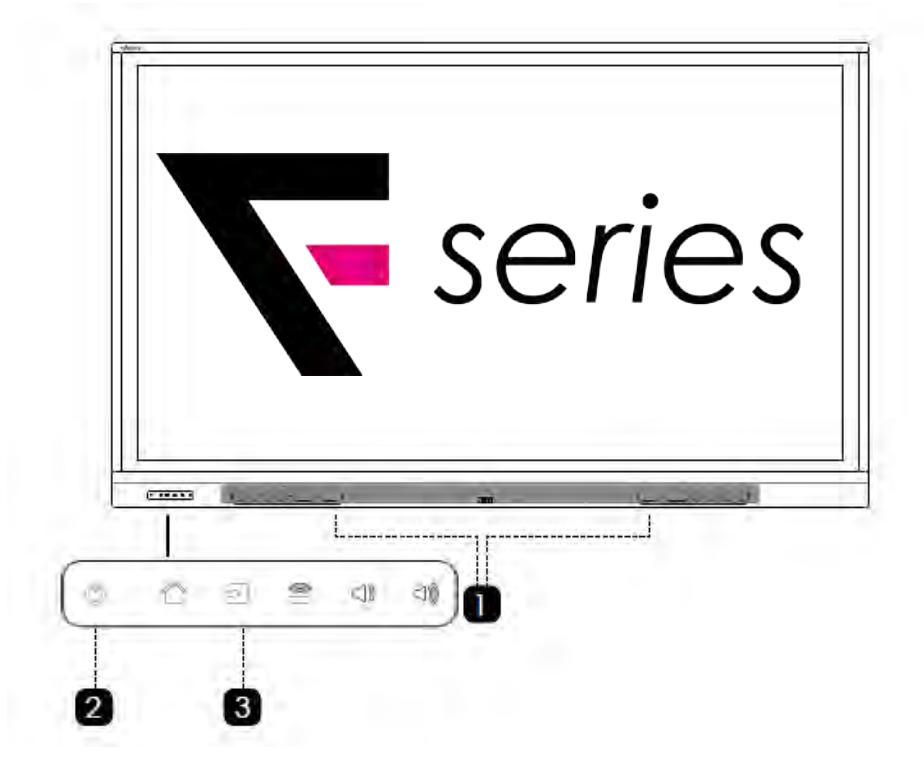

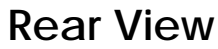

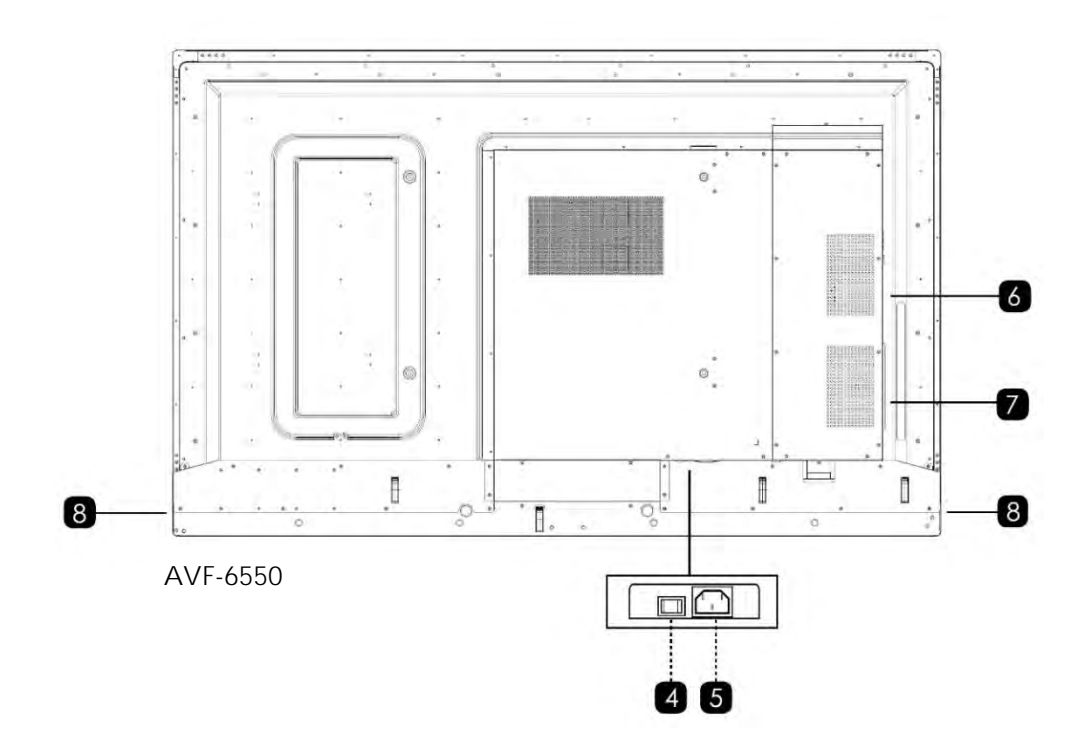

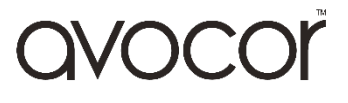

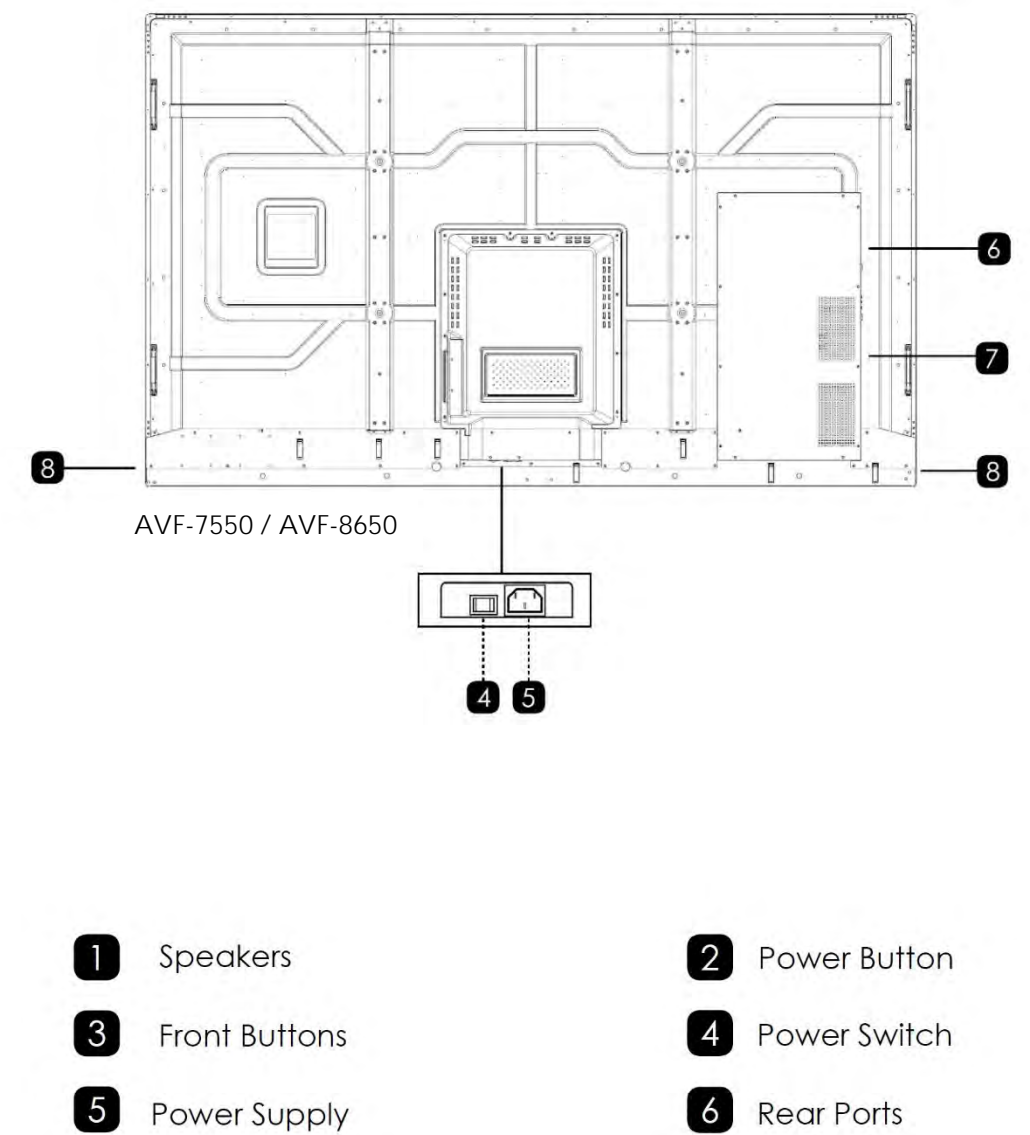

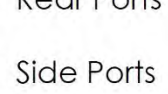

8

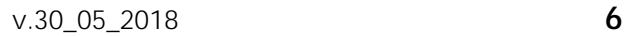

OPS Slot

2

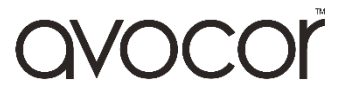

#### **Front Control Buttons**

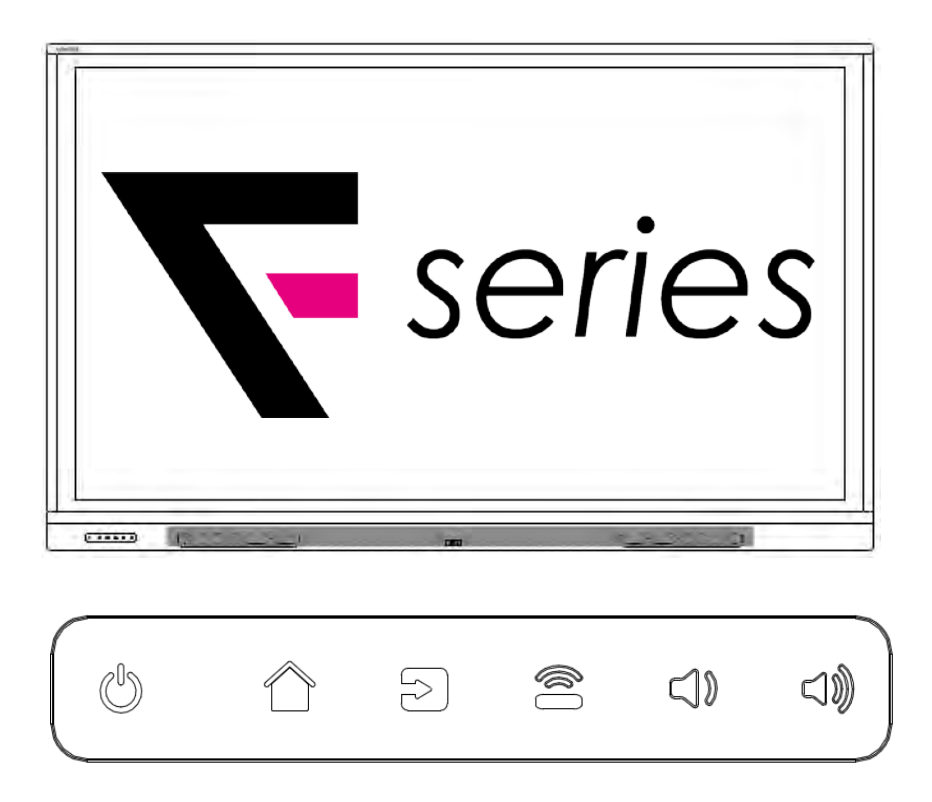

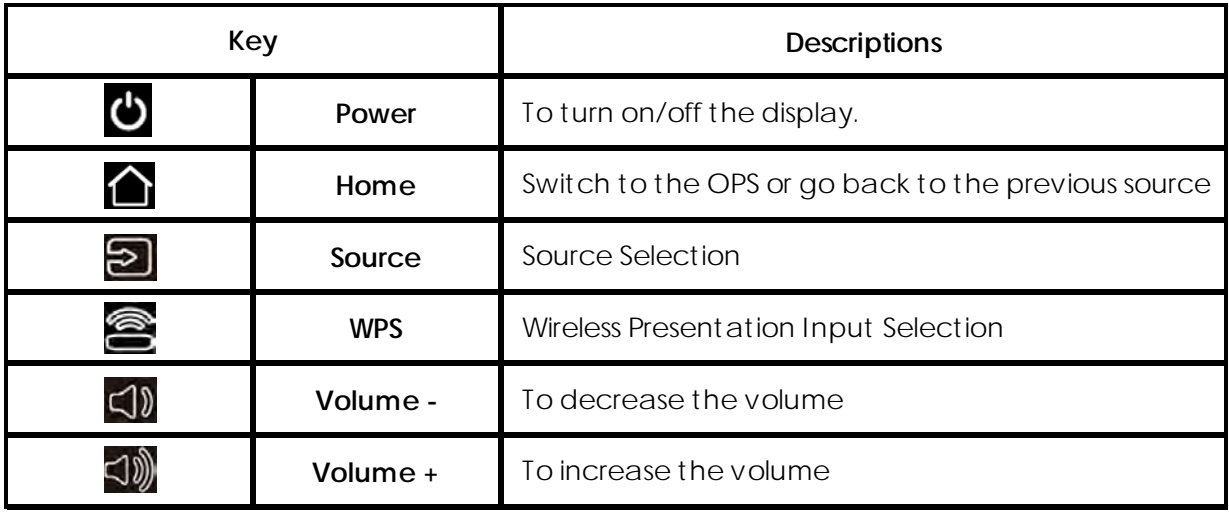

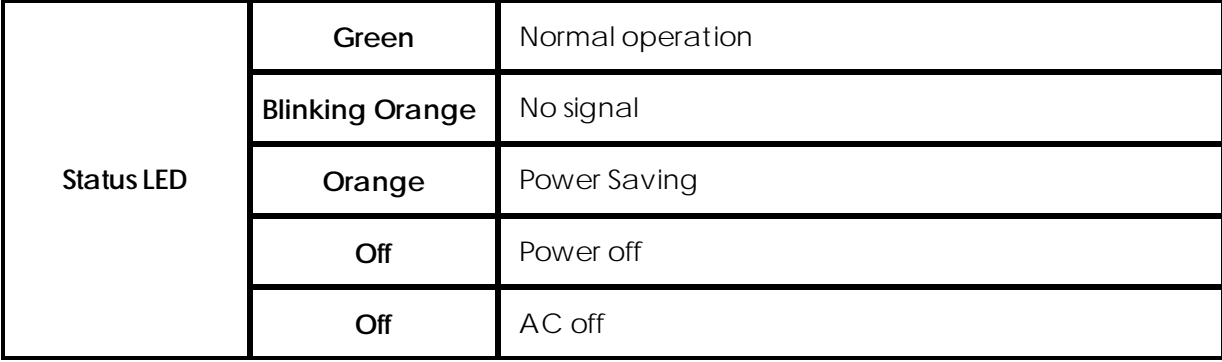

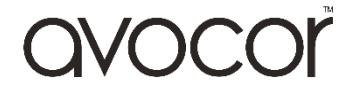

**AVF-6550 / 7550 / 8650 Display Inputs**

**Rear Ports**

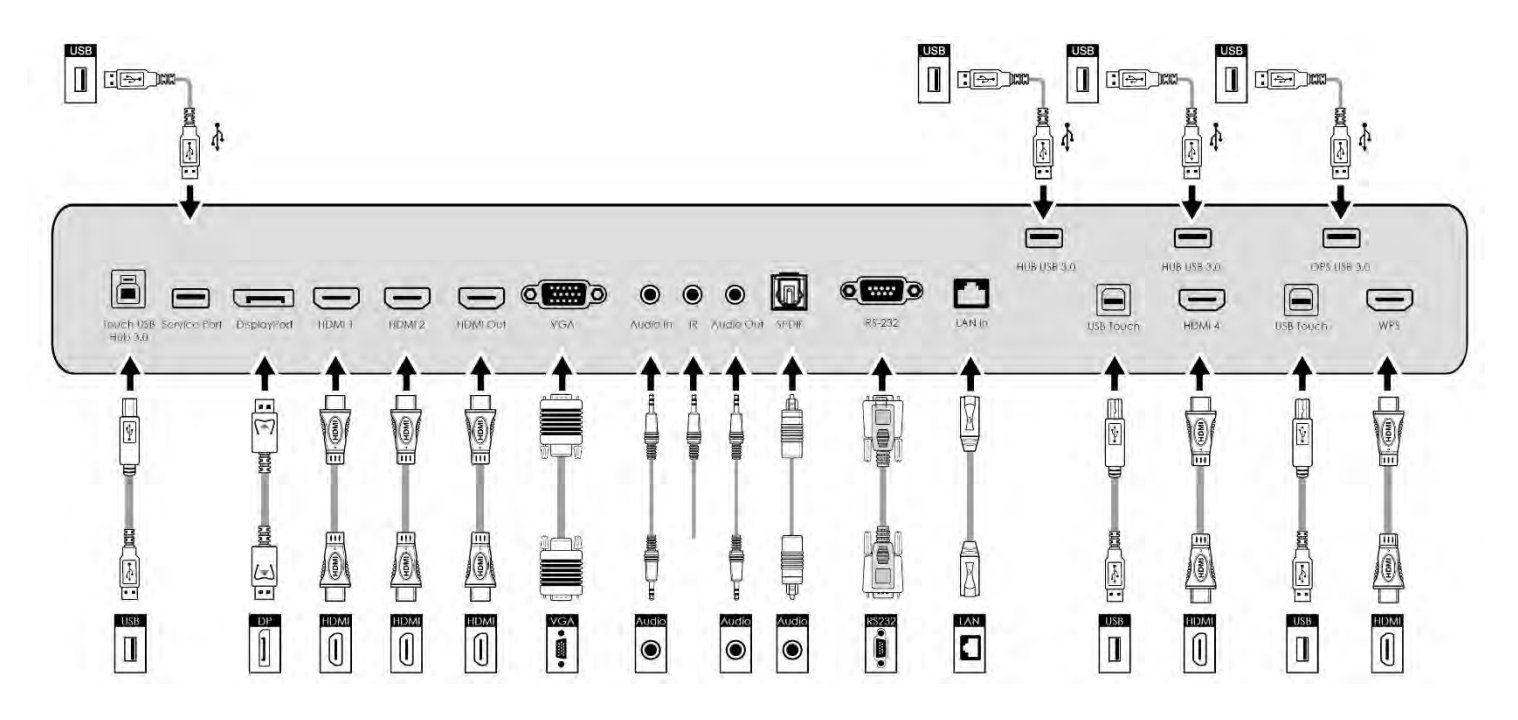

**Side Ports**

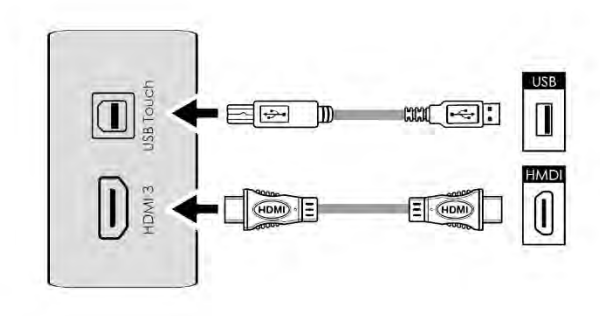

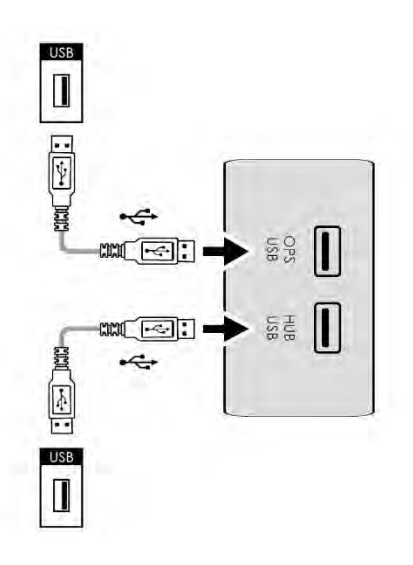

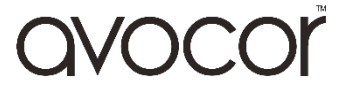

### **Remote Control**

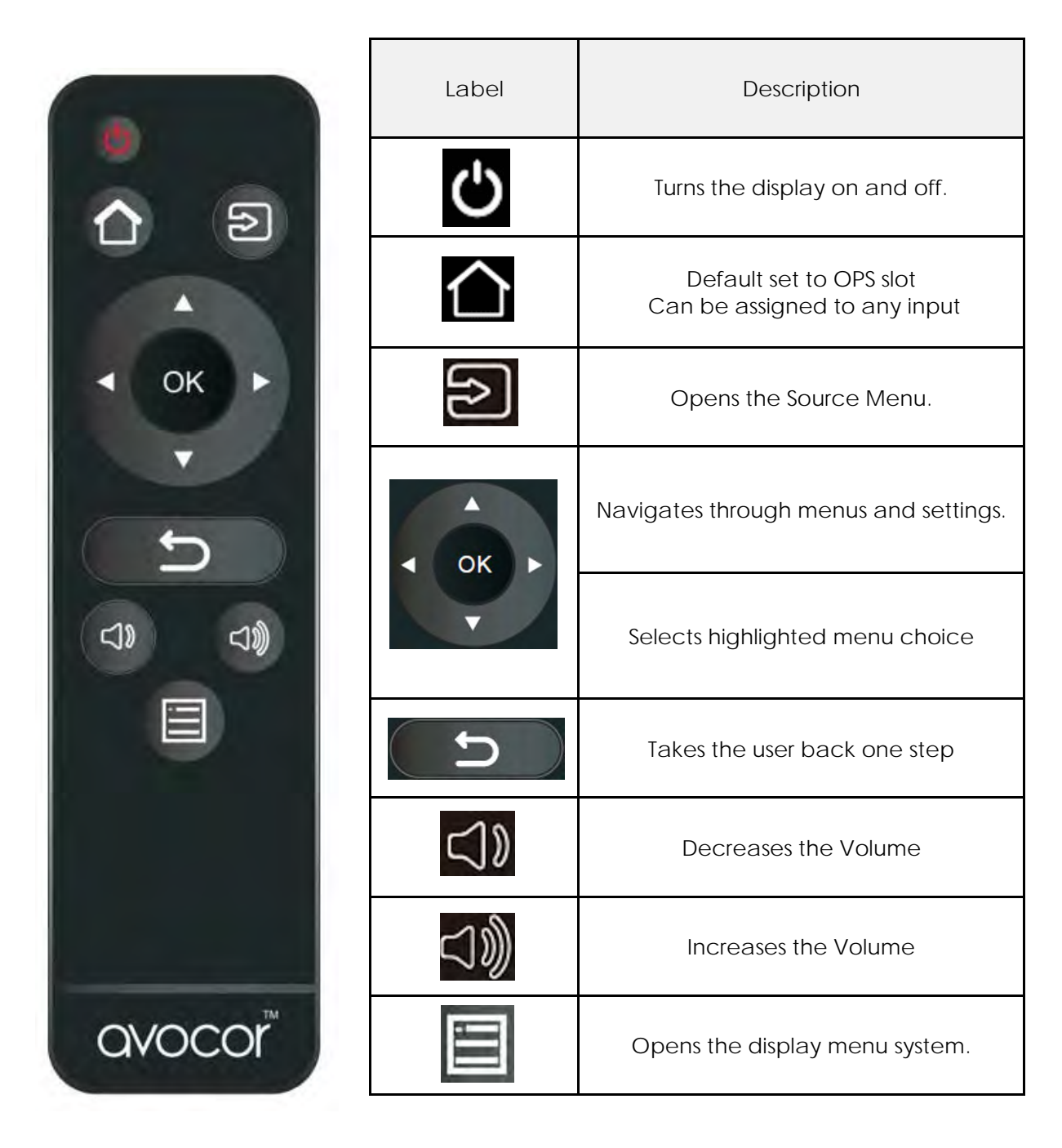

#### **Locking and Unlocking the Remote Control**

You can lock the remote-control buttons to prevent unauthorised personnel from changing settings on the display.

Follow the sequence below to lock and unlock the remote control:

OK, OK, BACK, BACK, OK and BACK, in sequence.

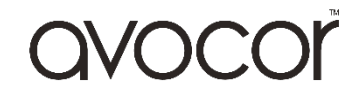

### **Switching the Avocor display on and off**

#### **Switching on**

- 1. Plug the end of the supplied power cord into side of the display
- 2. Connect the other end to the power source.
- 3. Turn on the main power switch on the underside of the display. The power LED indicator lights Red in the middle of the display will indicate that the display is in "standby" mode.
- 4. Press the Power button and the power LED indicator in the middle of the of the display will then light up in green, which tells you that the screen is switched on.
- 5. After a brief warm-up period, an image will be displayed.

#### **Switching off**

- 1. Switch the display off by pressing the Power button on the display.
- 2. The display will then cycle and shut down.

### **Selecting the Source**

You can access a number of sources on the Avocor AVF displays including, HDMI, DisplayPort, VGA & OPS.

The Source button is located on the Connect & Control Bar or on the Remote Control. Once the menu has been selected, you will see the option to select the source you require.

HDMI 1, HDMI 2, HDMI 3, HDMI 4, WPS, DisplayPort, VGA, & OPS

If there is no active signal from the chosen source, the screen will display the following message: "No Signal".

### **Connecting the Display**

Proceed as follows to connect the display to your video sources, external controller.

When connecting your equipment:

- 1. Turn off all equipment before making any connections.
- 2. Use the correct signal cables for each source.
- 3. For best performance and to minimise cable clutter, use high-quality cables that are only as long as necessary to connect two devices. (Don't use a cable longer than 5 metres).
- 4. Ensure that the cables are securely connected.

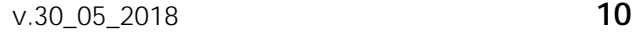

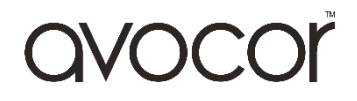

### **Connecting to an external PC using a HDMI connection**

In addition to a HDMI connection, a USB touch connection is required when connecting an external PC.

- 1. Connect the enclosed HDMI cable to the HDMI port of the touchscreen and to the external PC.
- 2. Connect the enclosed USB cable to the corresponding touch USB port (USB-B) of the touchscreen and to the USB port (USB-A) on the external PC.
- 3. Using the Remote Control select the HDMI source button or press the Source Button (see operating buttons) on the Front Connection bar to select HDMI.

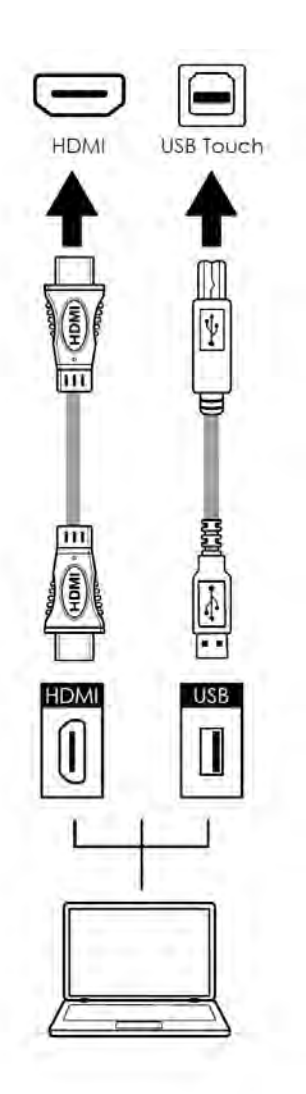

*This display supports the VESA Display Data Channel (DDC) standard. This standard provides "Plug and Play" capability; the display and a VESA DDC-compatible computer communicate their setting requirements, allowing for quick and easy setup. In order for Plug and Play to work correctly, you must turn on the display before you turn on the connected computer.*

We recommend using a USB cable that is no longer than 5 metres.

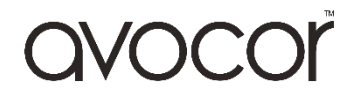

### **Connecting to an external PC using a VGA connection**

In addition to a VGA connection, a USB touch connection is required when connecting an external PC.

- 1. Connect the VGA cable to the VGA port of the touchscreen and to the external PC.
- 2. Connect the enclosed USB cable to the corresponding touch USB port (USB-B) of the touchscreen and to the USB port (USB-A) on the external PC.
- 3. Connect the audio cable to the audio output of the external PC and to the audio input of the screen.
- 4. Using the Remote Control select the VGA source button or press the Source Button (see operating buttons) on the Connect and Control bar to select VGA.

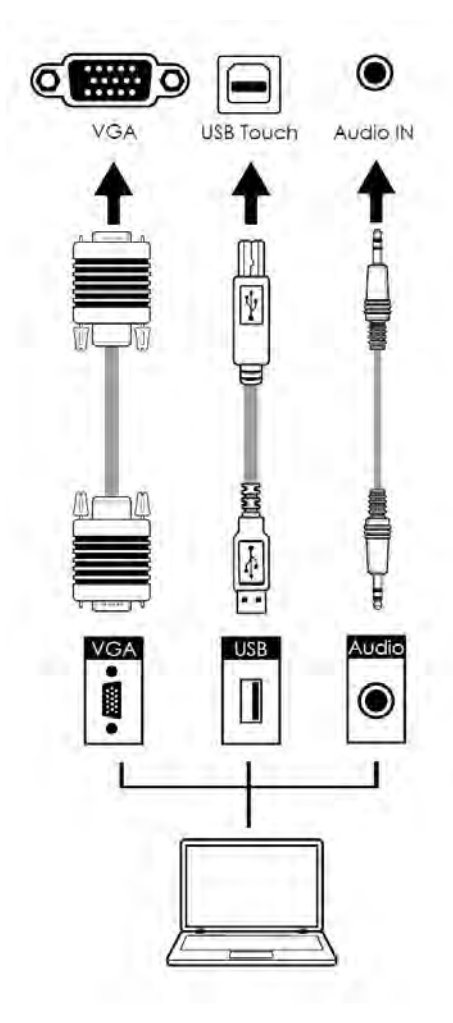

*In order for Plug and Play to work correctly, you must turn on the display before you turn on the connected computer.*

We recommend using a USB cable that is no longer than 5 metres.

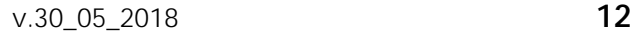

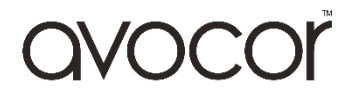

### **Connecting to an external PC using a DisplayPort connection**

In addition to a DisplayPort connection, a USB touch connection is required when connecting an external PC.

- 1. Connect a DisplayPort cable to the DisplayPort port of the touchscreen and to the external PC.
- 2. Connect the enclosed USB cable to the touch USB port (USB-B) of the touchscreen and to the USB port (USB-A) on the external PC.
- 3. Using the Remote Control select the DisplayPort source button or press the Source Button (see operating buttons) on the Front Connection bar to select DisplayPort.

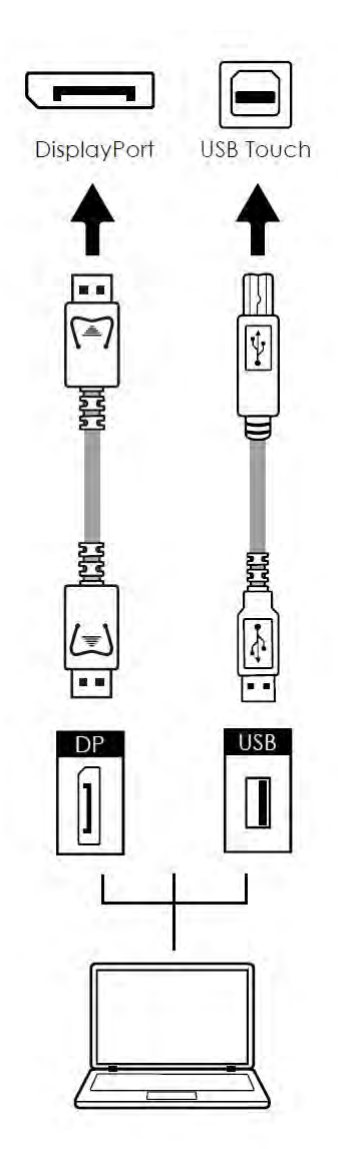

*In order for Plug and Play to work correctly, you must turn on the display before you turn on the connected computer.*

We recommend using a USB cable that is no longer than 5 metres.

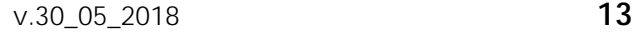

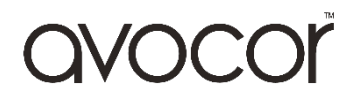

## **Enabling the Touch Screen**

Before setting up your display to support touch screen capability, ensure that:

- The touch screen controller host computer is turned off.
- The display is turned on.
- The video output from the computer is connected to a video input on the display.

#### **Connecting the Display to a Host Computer**

- 1. Connect the signal cable to the display, and then turn on the display.
- 2. Connect the USB Cable (USB Type-B) to the display.
- 3. Connect the other end of USB cable (USB Type-A) to the USB port on the laptop/ PC. See picture below.
- 4. Then turn on the computer.
- 5. When USB cable is fully connected, wait for 5 seconds and the touch function is ready. It can be activated by using the stylus or finger.

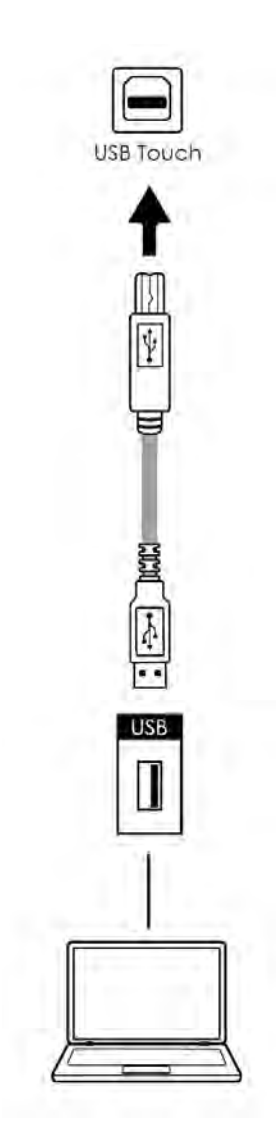

### **Installing an OPS Module**

Follow the steps below to install an OPS module.

**Step 1.** Ensure that the display is turned off

**Step 2.** Use a screw driver to unscrew the OPS slot shield on the display input panel. Do not lose the screws that are removed.

**Step 3.** Install the OPS module by sliding it into the OPS slot until you hear a click, indicating the module is securely inserted. When using an Avocor OPS PC, the fan should be visible

**Step 4.** Secure the OPS module in position by screwing it onto the display input panel using the screws that were removed earlier.

**Step 5.** Ensure the installation is complete before turning on the power.

**Step 6.** Turn on the display. When using an Avocor OPS Pc you should see a green light on the side of the OPS, this will indicate that the OPS PC is switched on and operational.

**Note.** When installing or de-installing an OPS PC, the display must be switched off. If the display is on when performing the installation or deinstallation of the OPS PC, this could cause damage to either the display or OPS PC invalidating the warranty for both.

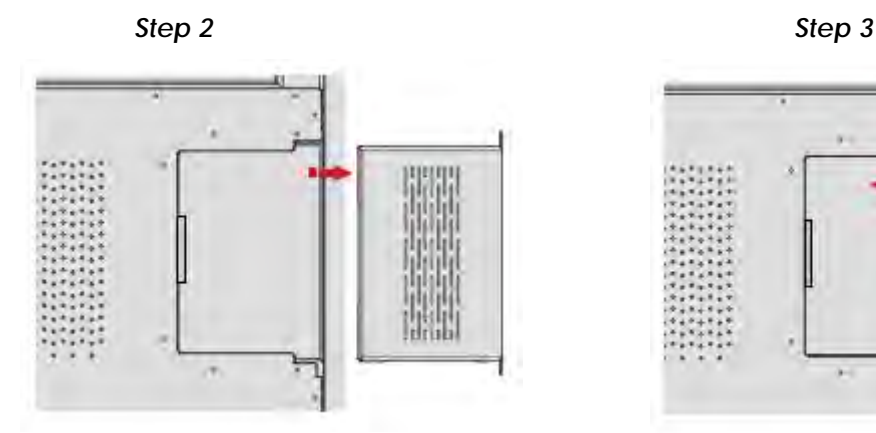

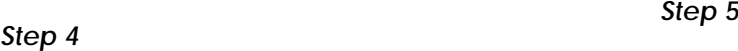

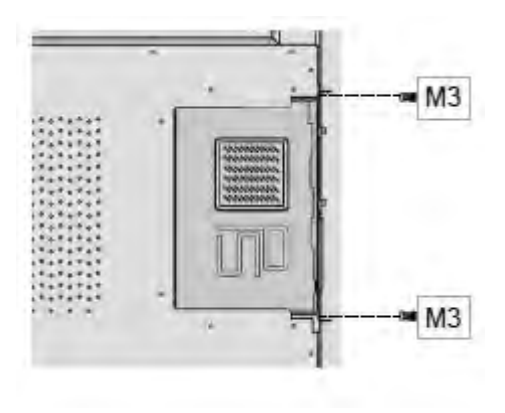

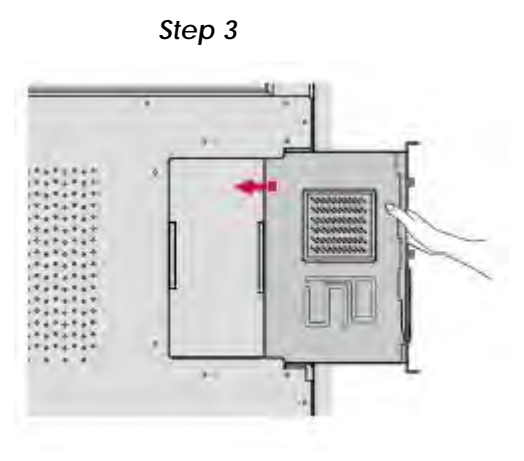

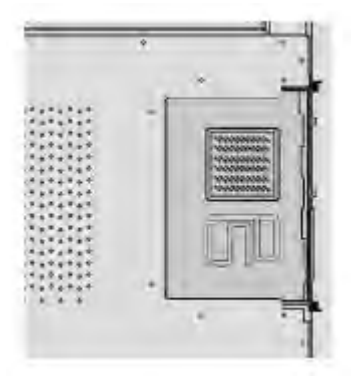

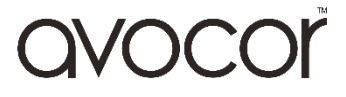

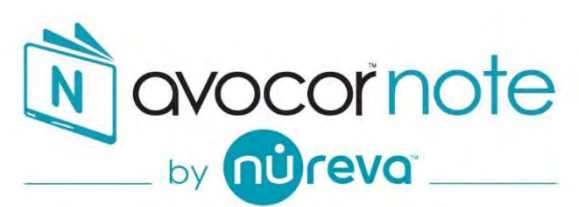

Avocor Note by Nureva has been designed to be the easiest and quickest whiteboard application available for Windows 10. Developed to allow any end user however experienced to create great looking whiteboard content, it fully supports object awareness, so recognises, Pen, Finger, or Palm - A key feature of the Avocor Interactive Display range.

Content created in Avocor Note by Nureva has been designed to be easily shared with others, either as a complete whiteboard session, pages can also be saved individually as images or the whole file saved as a .PDF file for quick distribution, Pages can also be shared using the popular Microsoft Share function.

Avocor has built a comprehensive selection of professional backgrounds, Images, and Icons to enable end users to create professional looking content and allowing them to focus on productive whiteboard sessions that can be easily shared.

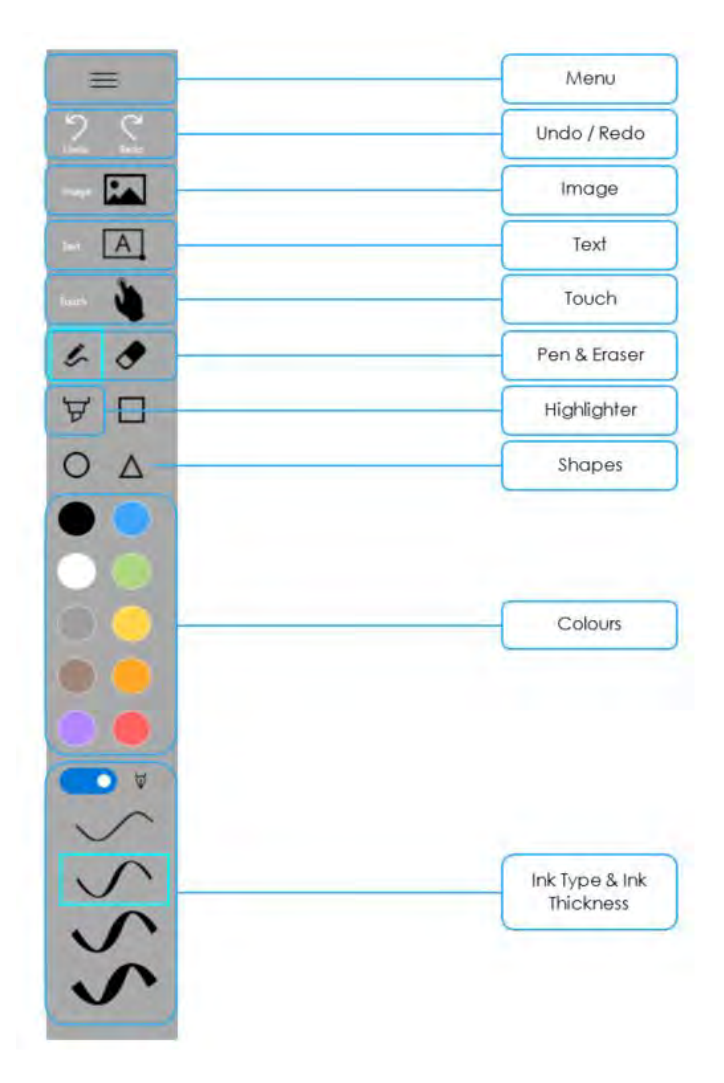

For more information on Avocor Note by Nureva including the user manual and How to videos please visit [www.avocor.com.](http://www.avocor.com/) EMEA ONLY.

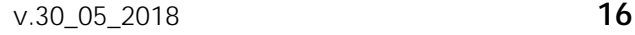

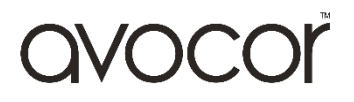

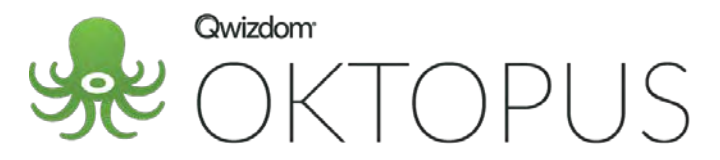

Qwizdom OKTOPUS is an interactive teaching tool that has been designed to enhance learning and understanding in the classroom. Designed to work in a live environment which gives the teacher and student the ability to work over the top of any digital content or web browser on both PC and MAC. With over 70 subject specific tools for a variety of curriculum topics in over 40 different languages, OKTOPUS enables teachers to create engaging and interactive lessons.

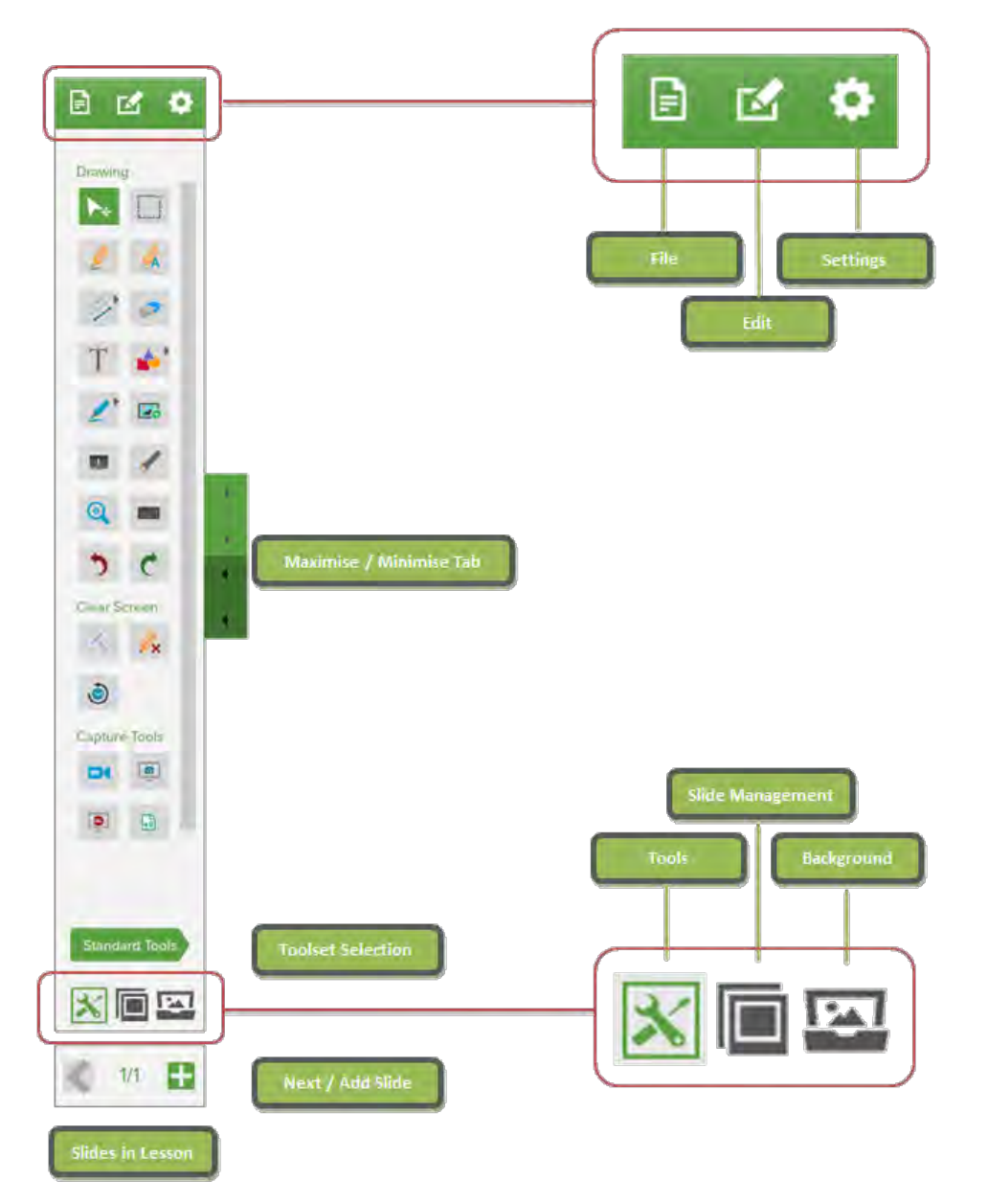

To download Qwizdom OKTOPUS please visit [https://qwizdomoktopus.com/avocor/.](https://qwizdomoktopus.com/avocor/) Speak to your account manager to obtain your Licence Key.

For more information on Qwizdom OKTOPUS including the User Guide and FAQ please visit [www.qwizdomoktopus.com.](http://www.qwizdomoktopus.com/) EMEA ONLY

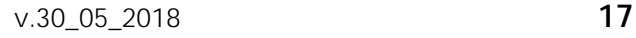

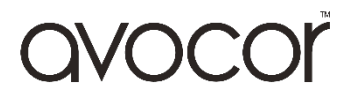

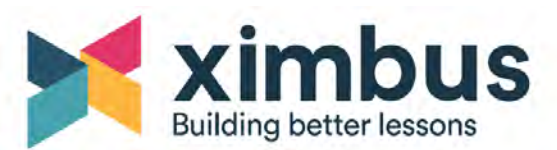

XIMBUS is a convenient and easy-to-use web-based platform, allowing for Lesson Preparation & Presentation, Collaborative Whiteboarding and Integration with Office365 or G-Suite. Microsoft school using Office365, One Drive & Microsoft Teams. Or Google school using G-Suite, Google Drive & Google Classroom.

With 4 simple steps to collaboration – Single Sign-on, build a lesson, choose your contacts and then present, XIMBUS gives teachers more control on how students navigate the lesson content, allowing for monitoring of student progress.

Teachers can gather resources and prepare lessons using existing and new Google & Microsoft documents, YouTube videos, images, links, audio, maps & more.

XIMBUS incorporates enriched classroom control, easy polling options, whiteboard functionality, and annotation tools.

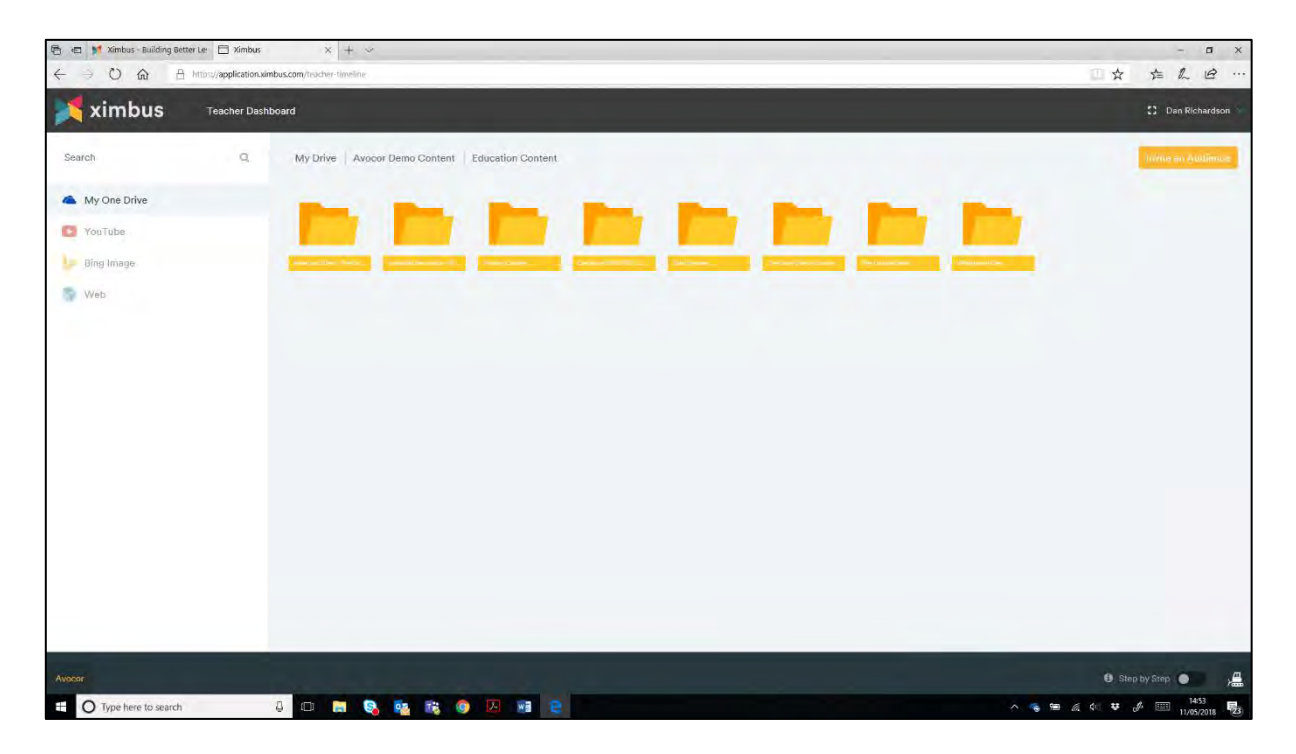

To access Qwizdom XIMBUS please visit [https://www.ximbus.com/.](https://www.ximbus.com/) Speak to your account manager to obtain your Licence Key.

For more information on Qwizdom XIMBUS please visit [www.XIMBUS.com.](http://www.ximbus.com/) EMEA ONLY.

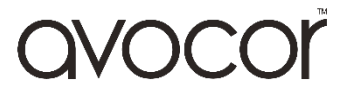

# **Warranty Support**

Should you require assistance with any suspected hardware fault, please contact the Warranty Support team. Please provide as much information to the support team about the fault and any steps you have taken in trying to try and resolve the fault.

Remember the first instance to look for known faults and how to resolve them on the avocor Website [www.avocor.com/support.](http://www.avocor.com/support)

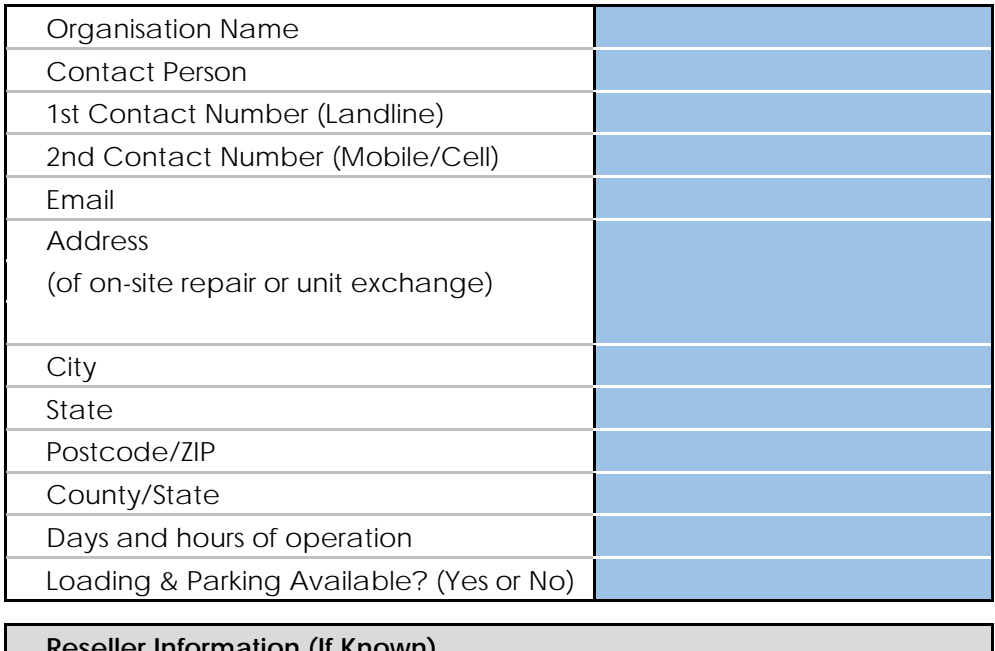

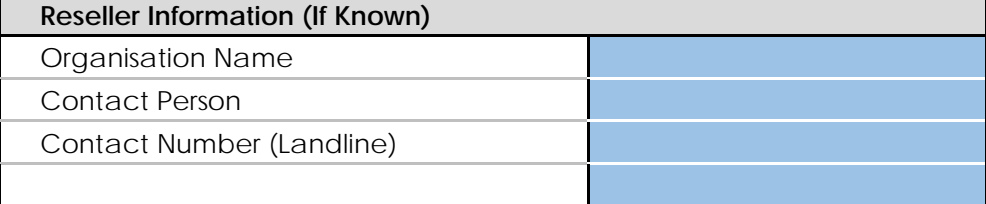

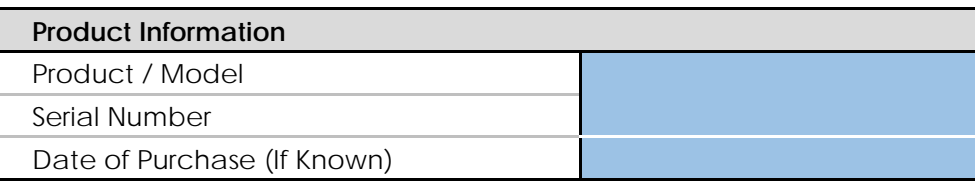

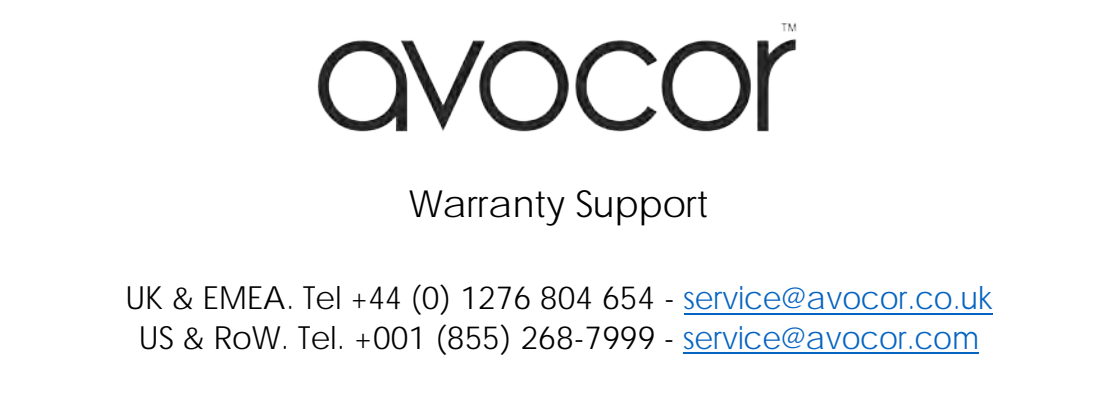

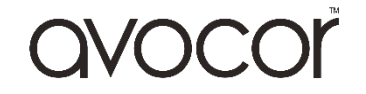

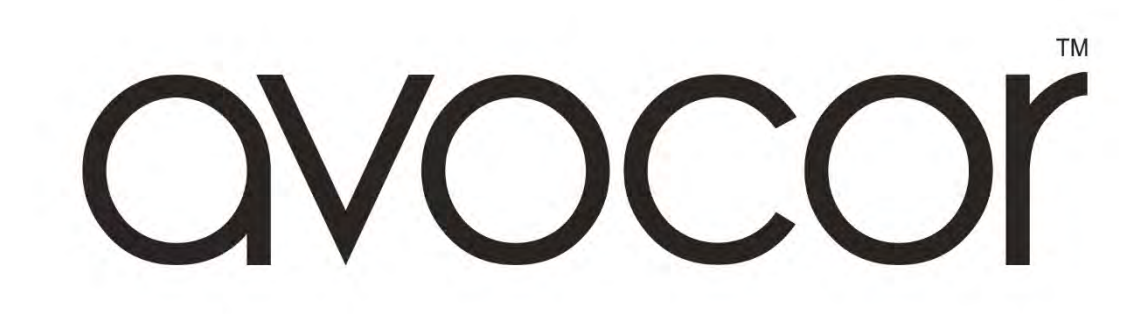